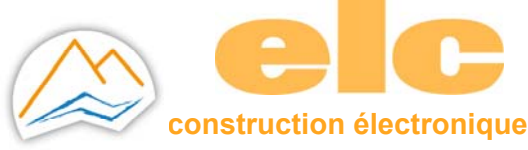

# **CONNECTER A UN RESEAU ETHERNET UN PRODUIT ELC PAR LE MODULE RSETHER**

## **1 INSTALLATION MATERIEL**

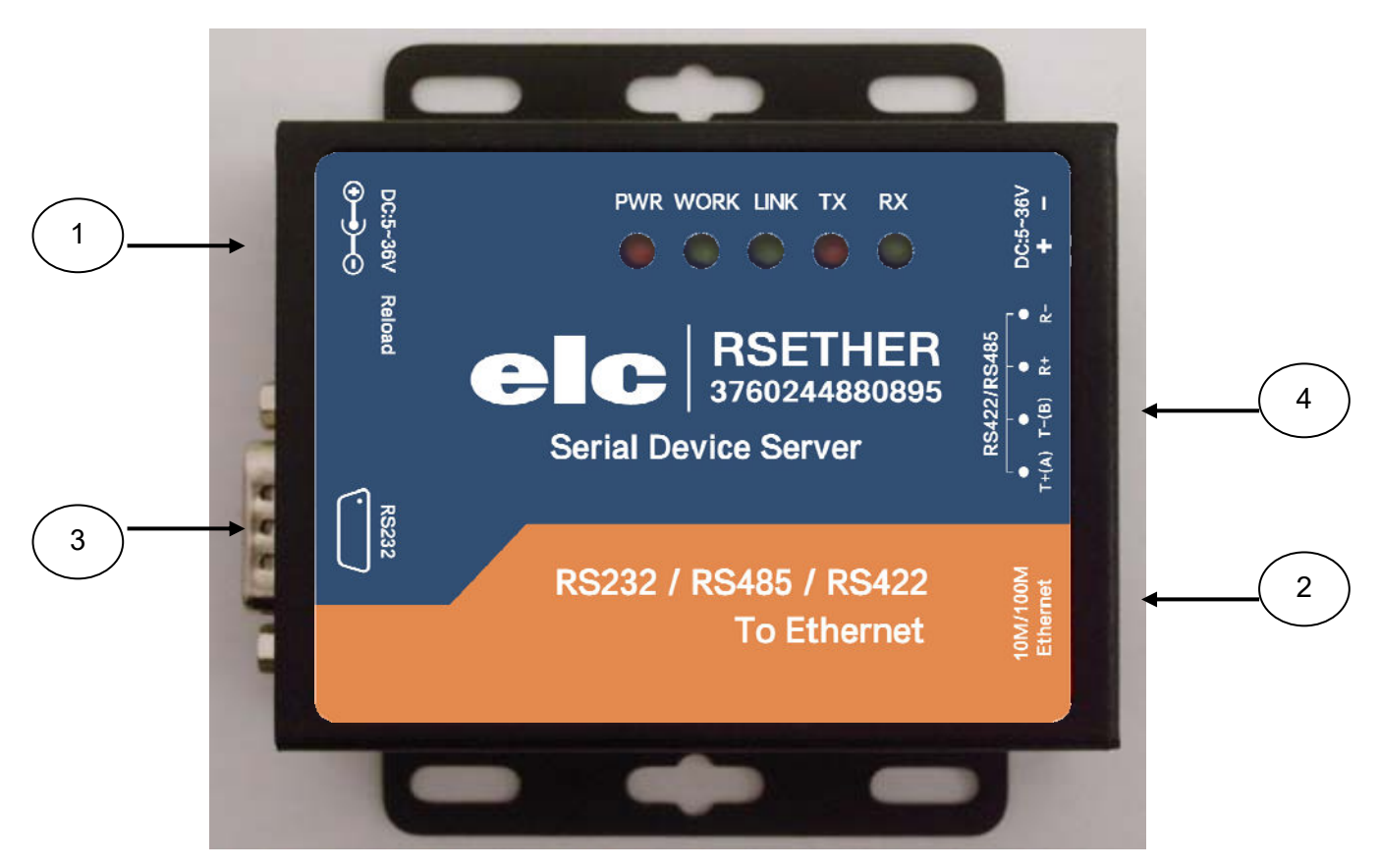

- 1. Entrée alimentation
- 2. Entrée Ethernet
- 3. Sortie RS232
- 4. Sortie RS485

Alimenter le module par l'entrée **1** à l'aide de l'adaptateur secteur.

Utiliser un câble Ethernet standard, le connecter à l'entrée **2** puis à votre réseau (prise, PC, Switch, Hub).

#### **2 PORT SERIE**

#### *PORT RS232 (sortie 3)*

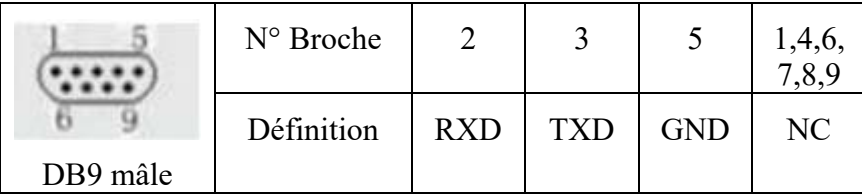

Connecter à votre produit ELC équipé de ce type de connecteur (ALR3220, GF467,…) à l'aide du câble femelle – femelle.

#### *PORT RS485 (sortie 4)*

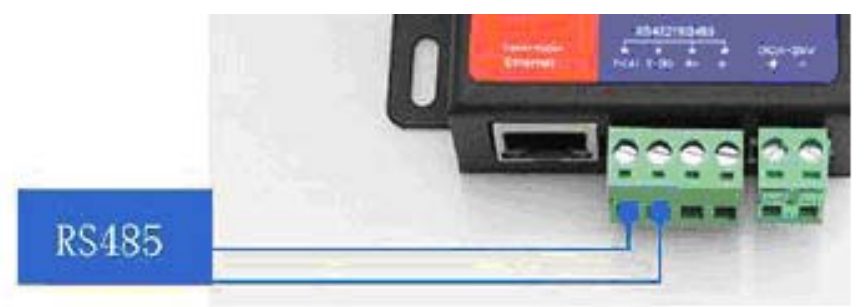

A l'aide du connecteur 4 broches, connecter les sorties à l'aide d'une paire de fils torsadés (non fournis) T+ et T- respectivement aux entrées D+ et D- de votre produit ELC équipée d'une entrée RS485 ( ALR3220, 3206D, 3206T,..).

#### **3 DIMENSIONS DU MODULE**

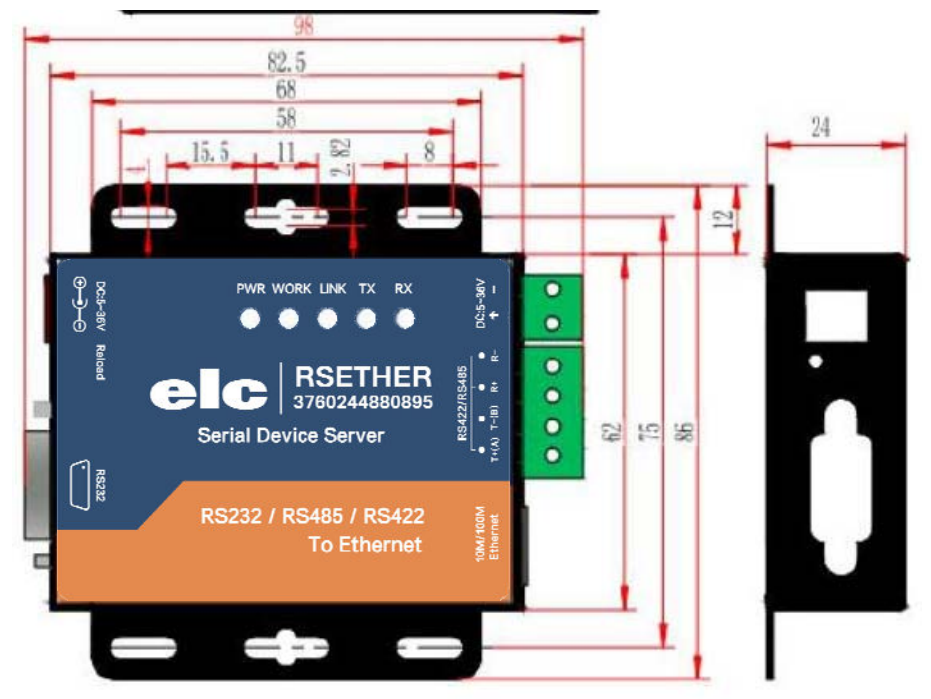

## **4 INSTALLATION LOGICIEL**

Télécharger le logiciel USR-VCOM\_Virtuel\_Serial\_Software \_Vxxxxx sur notre site et l'installer :

USR-VCOM\_Virtual\_Serial\_Software\_V3.7.1.520.exe 02/11/2018 13:36 Application 25 381 Ko

Assurez-vous que vous avez tous les droits d'administration pour l'installer et désactiver tous les antivirus.

## **5 CONFIGURATION DU MODULE RSETHER**

Initialiser l'adresse IP statique de votre ordinateur dans la zone **192.168.0.2 à 198.168.0.254** avec masque réseau **255.255.255.0**, ceci est nécessaire pour pouvoir communiquer avec le module.

L'adresse IP par défaut est **192.168.0.7** , ouvrer votre navigateur et entrer cette adresse pour vous connectez avec le module, ci-dessous configuration usine :

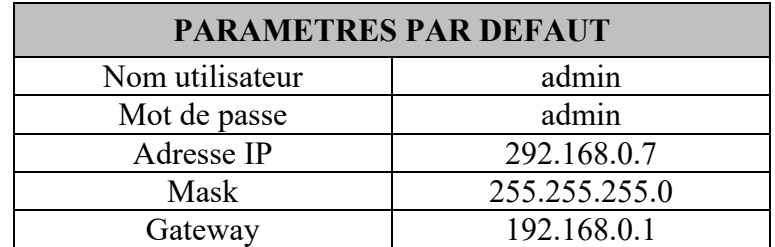

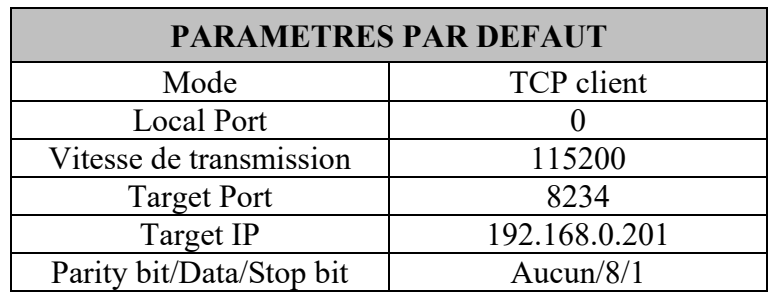

## **6 COMMUNICATION AVEC UN PORT VIRTUEL**

Le raccourci créer lors de l'installation du logiciel USR-VCOM permet de créer un port virtuel et de communiquer avec votre appareil via le réseau Ethernet.

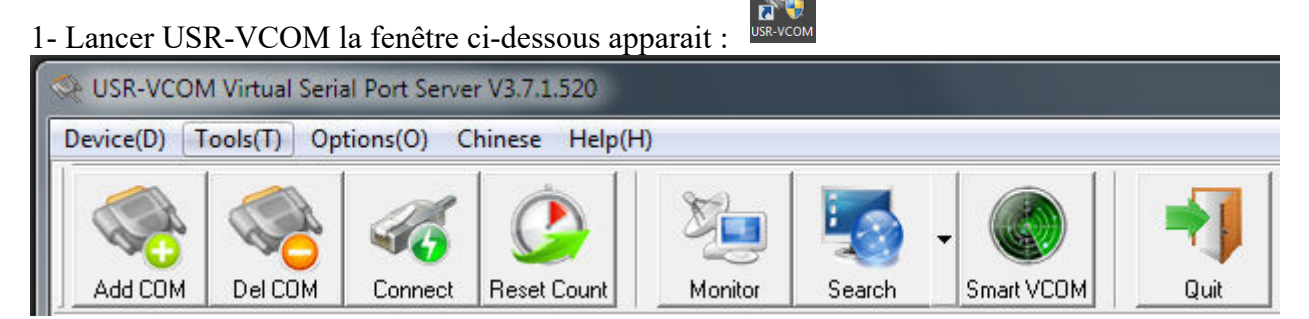

2-cliquer sur Smart VCOM , le programme cherche le module sur le réseau et affiche à la fin la fenêtre suivante :

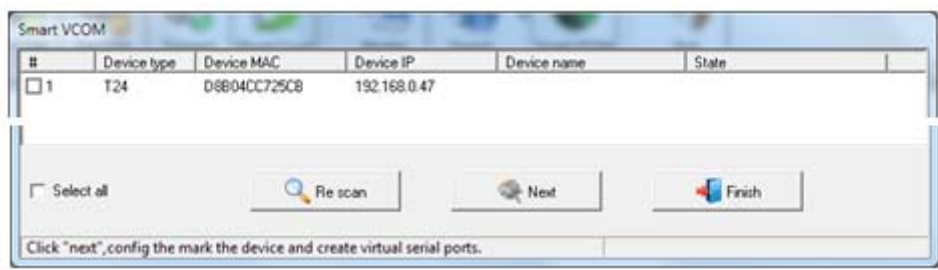

3-Le module RSETHER est du type T24, cocher la case 1 et cliquer sur **Next** un port virtuel se crée et la fenêtre affiche sous State [Success -> COMx]

4- Cliquer sur Finish pour revenir à la fenêtre principale :

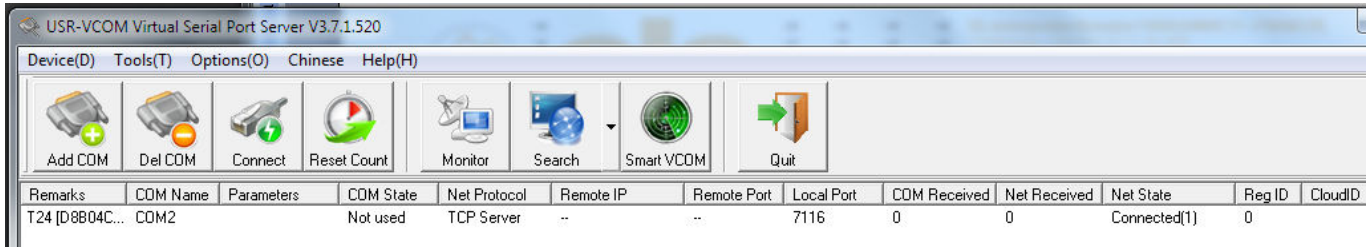

Un port virtuel est créer (COM2 dans cet exemple), dans le gestionnaire de périphériques on peut constater qu'un port série a été ajouter :

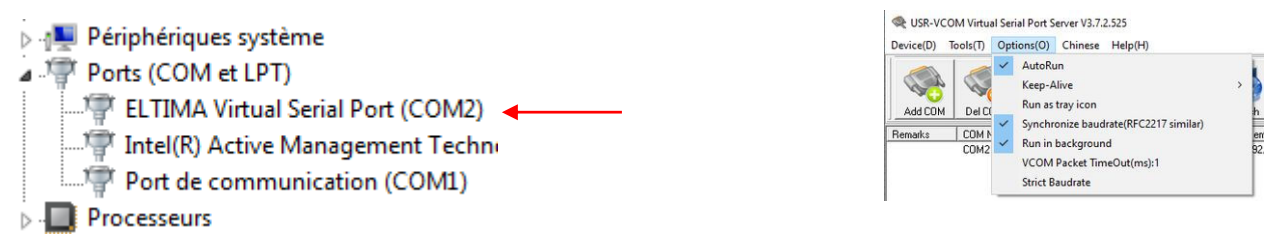

Afin que le logiciel tourne en tache de fond, allez dans Option, cocher AutoRun et Run in background. Le port virtuel restera présent sur votre ordinateur.

Pour l'utiliser il suffit de lancer votre programme ou un logiciel de communication (hyper terminal, …) avec le numéro de port crée, il fonctionnera comme un port RS232 classique (exemple ci-dessous après envoi de caractères sur COM2 via Hyper Terminal).

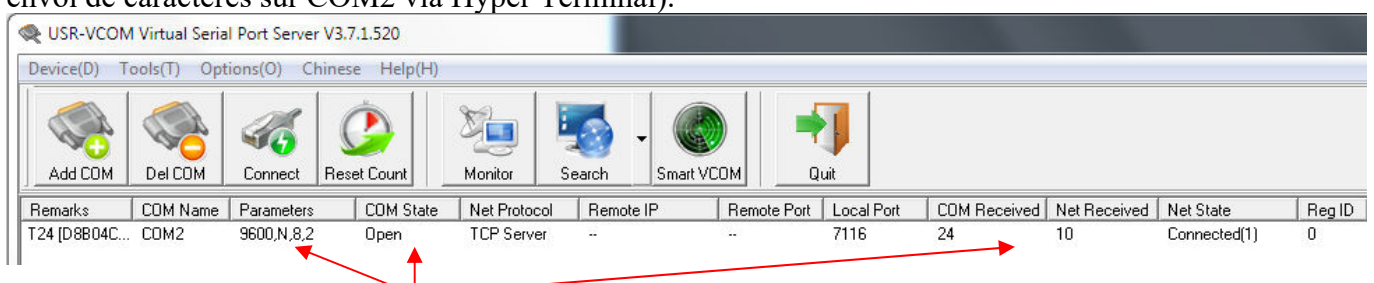

## **7 CARACTERISTIQUES TECHNIQUES**

**Transmission de données Série → Ethernet**  Le module RSETHER est un serveur Ethernet vers rs485/rs232/rs422, utilisé pour une transmission de données transparente de manière bidirectionnelle en un port série et Ethernet. Le module RSETHER intègre le protocole TCP/IP. L'utilisateur peut communiquer avec le produit muni d'une interface série via le réseau.

- Fonction DNS supporté
- DHCP supporté, récupération automatique de l'adresse IP et interrogation de l'adresse IP via le protocole série de configuration
- **Modifications des paramètres via une** page Web
- Mise à jour du '*Firmware*' via le réseau
- Auto-commutation MDI/MDIX, port RJ45 avec 10/100Mbps
- Vitesse de communication série Serial de 600 bauds/s à 230.4 Kbauds/s, bit de test (*None, Odd, Even, Mark and Space*)
- Mode de fonctionnement : TCP Serveur ou Client, UDP Serveur ou Client, HTTPD Client
- Restauration de la configuration usine
- Test de fiabilité de la connexion.
- Possibilité de signature de l'entête de données personnalisable
- Fonctionne avec les multiplexeurs, routeurs ou '*switches*'.
- Une Adresse MAC est fournie par IEEE, l'utilisateur peut modifier l'adresse MAC
- Port série virtuel généré par le logiciel USR-VCOM
- Sous serveur TCP, la plage du nombre de clients est de 1 à 16; 4 par défaut
- Peut fonctionner dans un réseau local ou aussi sur Internet
- Code (*Socket* TCP/IP) de programmation disponible par exemple pour plateforme VB, C++, Delphi, Android and IOS
- **Personalisation possible**

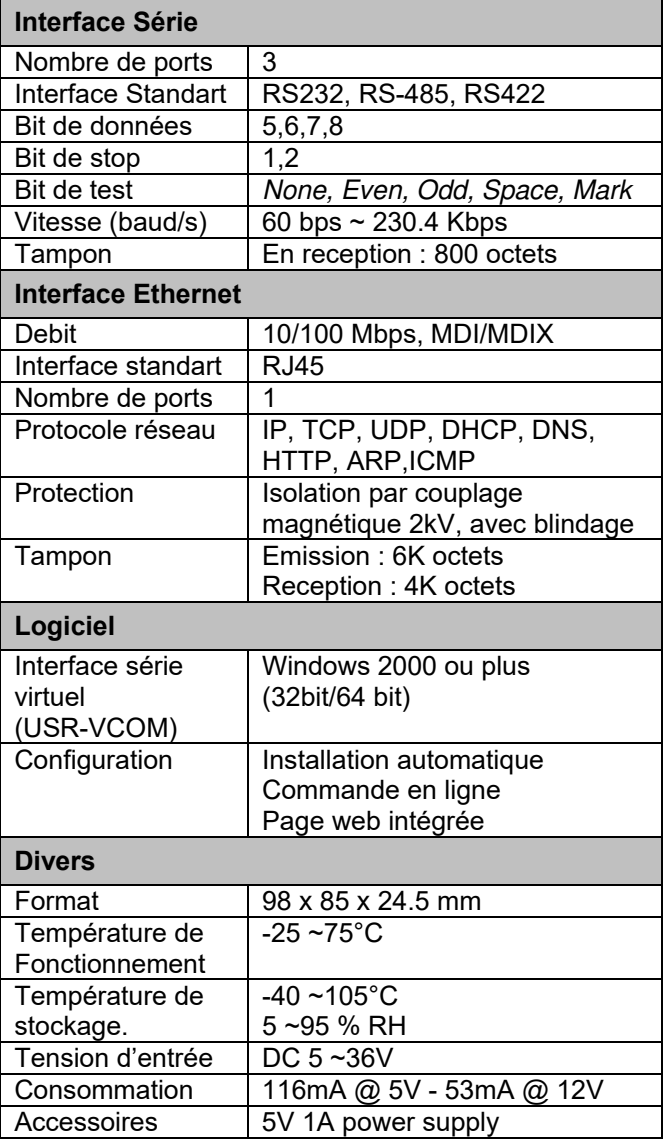

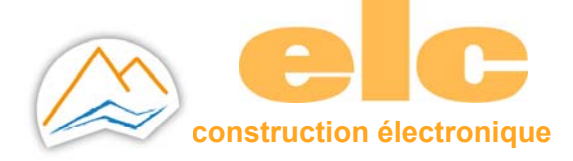

 **59, avenue des Romains 74000 ANNECY – FRANCE** Téléphone : +33 (0)4 50 57 30 46 Télécopie :+33 (0)4 50 57 30 46  **commercial@elc.fr www.elc.fr** 

## **CONNECT AN ELC PRODUCT TO AN ETHERNET NETWORK BY THE RSETHER MODULE**

#### **1 HARDWARE INSTALLATION**

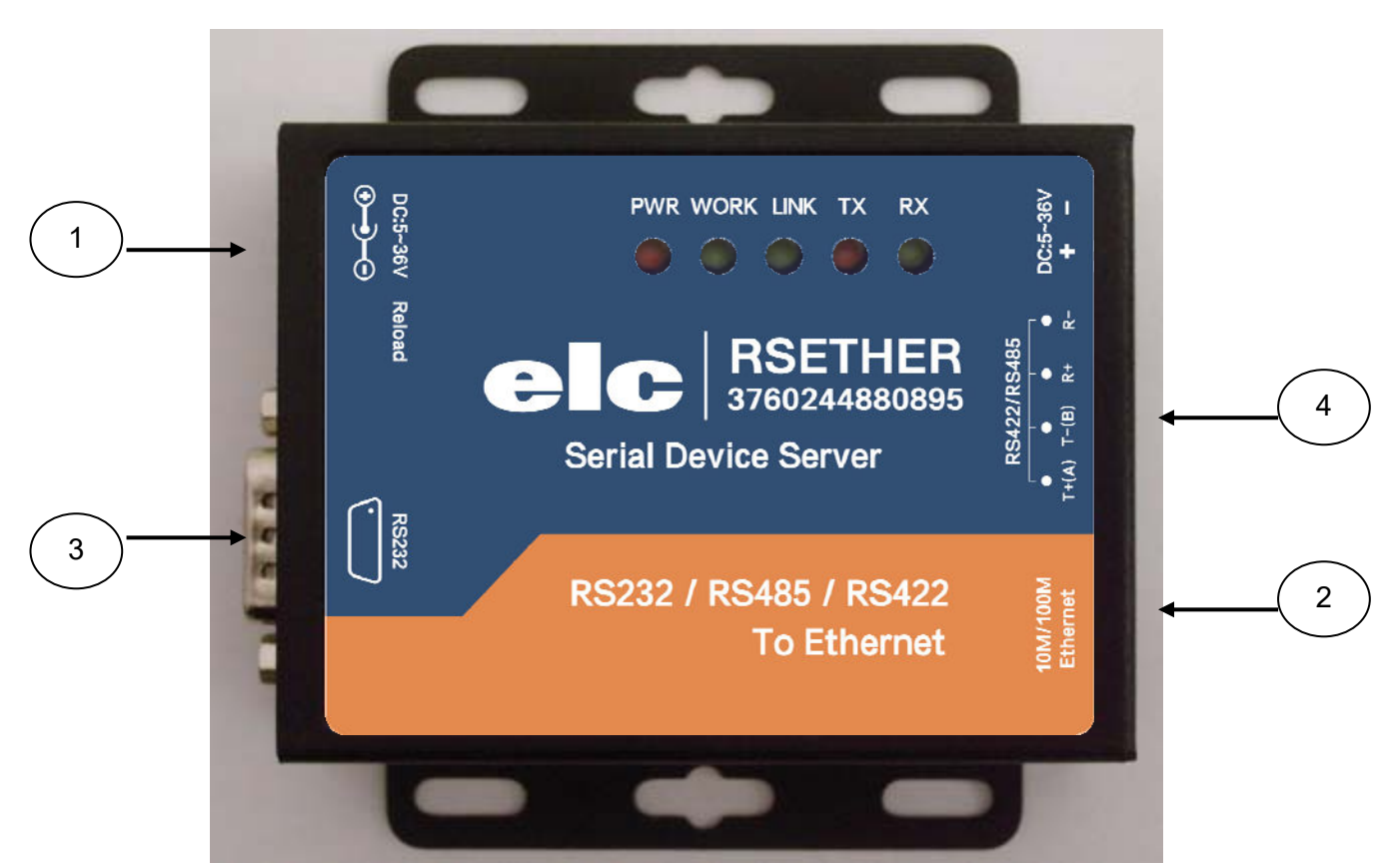

- 5. In Power supply
- 6. In Ethernet LAN
- 7. Out RS232 port
- 8. Out RS485 port

Connect power supply **1** with main adaptator.

Use a standard Ethernet cable to connect input **2** to socket, PC, Switch or Hub.

#### **2 SERIAL PORT**

#### *RS-232 DB9 Male Port (out 3)*

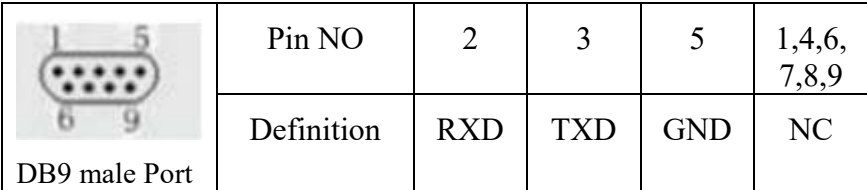

Connect your ELC product (ALR3220, GF467,…) with cable female to female.

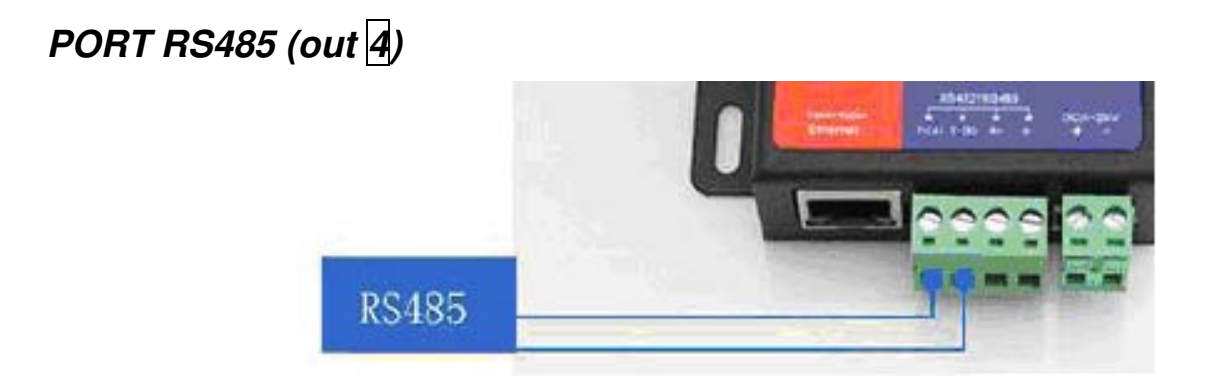

Connect with twisted wire (not supplied) T+ and T- to D+ et D- to ELC product ( ALR3220, 3206D, 3206T,..).

#### **3 SIZE CONVERTER**

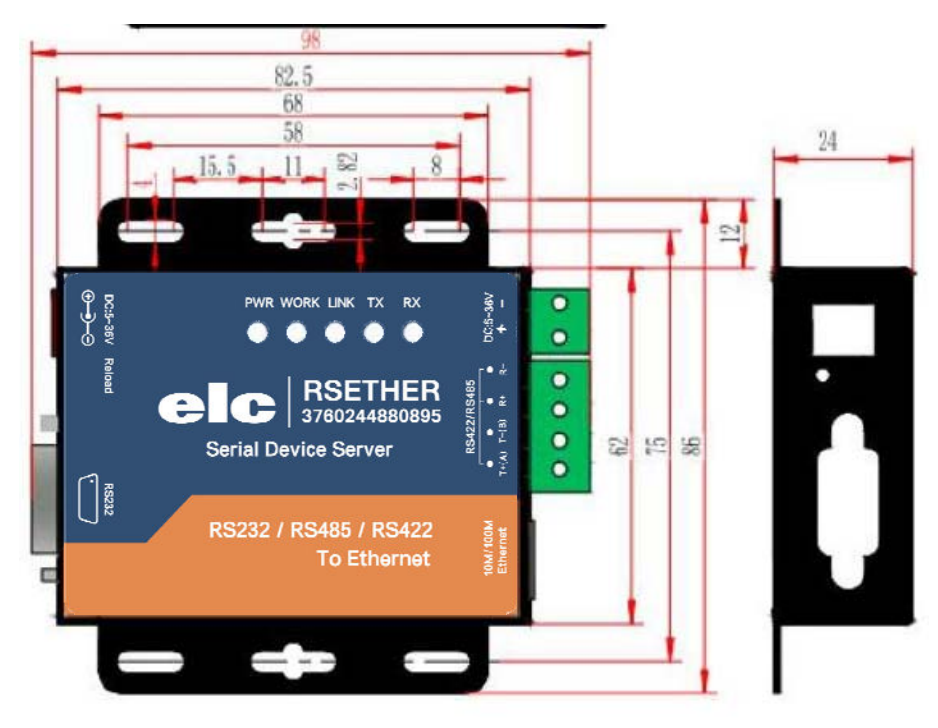

## **4 SOFTWARE INSTALLATION**

Download USR-VCOM\_Virtuel\_Serial\_Software \_Vxxxxx and install Virtual COM software - VCOM :

USR-VCOM\_Virtual\_Serial\_Software\_V3.7.1.520.exe

02/11/2018 13:36 Application 25 381 Ko

Note : Be sure you have administrative rights and disable any firewalls/anti-virus software when install software.

## **5 CONFIGURE RSETHER**

Assign a static IP address to your computer in the **192.168.0.2 to 198.168.0.254** range. Mask **255.255.255.0**

This is necessary to ensure that your computer can communicate with your module.

The defaut IP address is **192.168.0.7** Open your web brower and enter this IP to connect with 306 for configure:

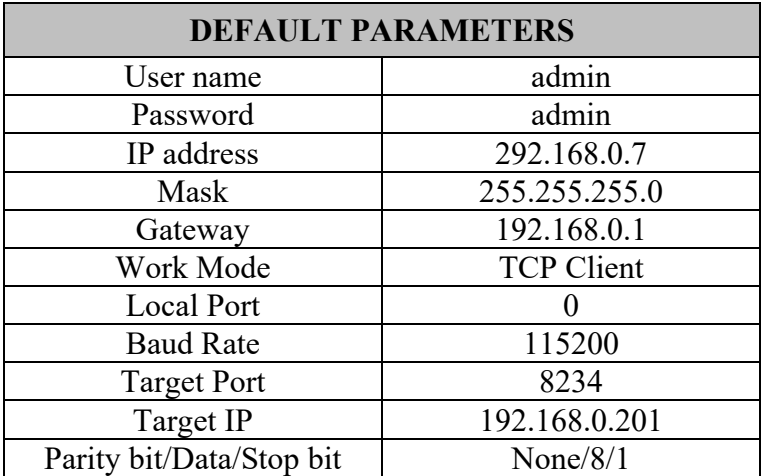

#### **6 COMMUNICATION WITH A VIRTUAL PORT**

Make sure that you just use one network card, then connect our serial server to the same LAN and power on

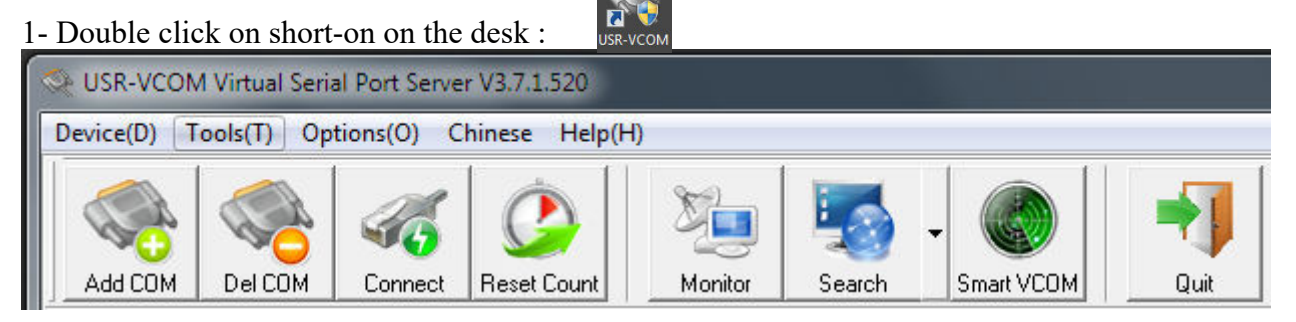

2-click « Smart VCOM » in the toolbar. Then it search our serial server within the LAN

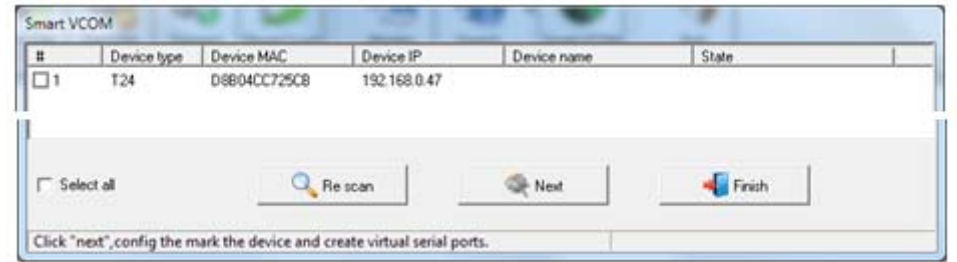

3- Device searched appear. Click "Next" config the mark the device and create virtual serial port.

4- Click "Finish" after created, virtual serial port list "Net State" show "Connected (x)"

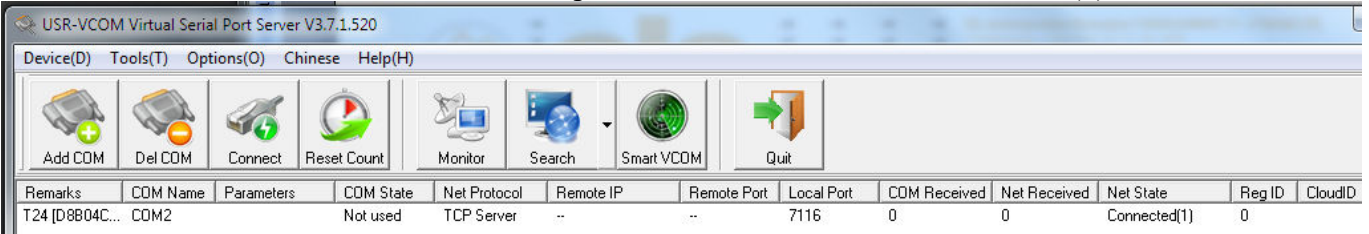

A virtual port is created (COM2 in this example), in the device manager it can be seen that a serial port has been added:

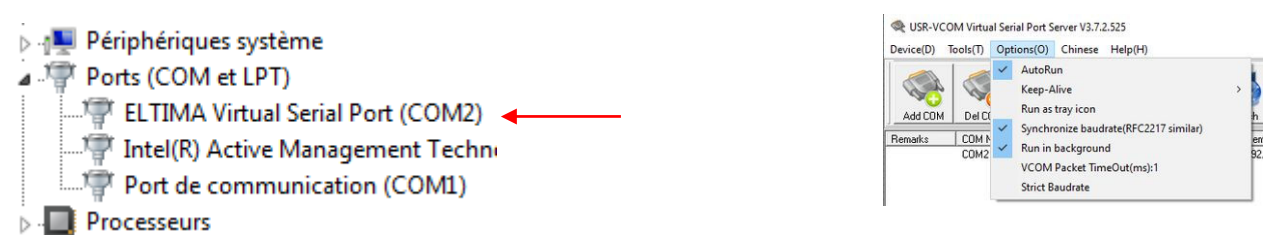

For running the software in background, go to Option, check "AutoRun" and "Run in background".

The virtual port will remain on your computer.

Send data to serial port with hyper Terminal (example), the list change:

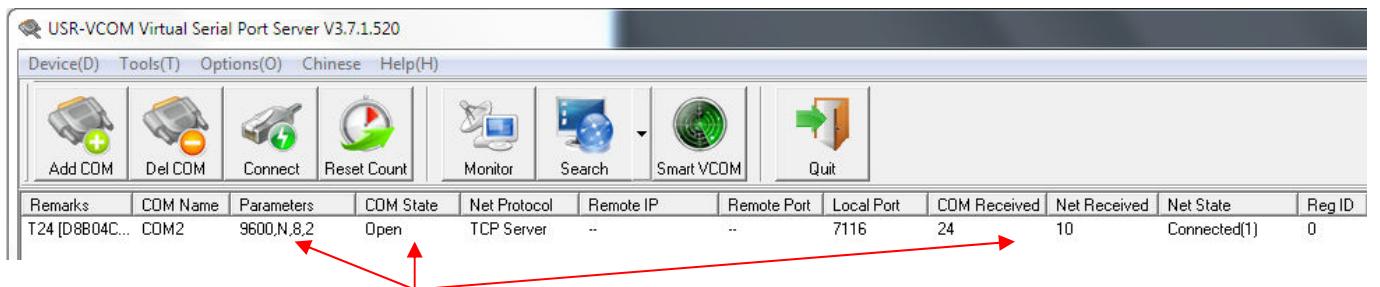

## **7 HARDWARE SPECIFICATIONS**

#### **Serial Ethernet data transmission**

RSEHER is a serial rs485/rs232/rs422 to Ethernet server, used for data transparent transmission. Server function is to realize bidirectional transparent transmission between serial port and Ethernet. RSEHER is internally integrated with TCP/IP protocol. User can apply it to device networking communication.

- Support DNS function
- Support DHCP, automatically obtain an IP address and query IP address through serial setting protocol
- Set parameters through webpage
- Upgrade firmware via network
- Auto-MDI/MDIX, RJ45 port with 10/100Mbps
- Serial port baud rate from 600 bps to 230.4 Kbps, check bit of None, Odd, Even, Mark and Space
- Work mode : TCP Server, TCP Client, UDP Client, UDP Server, HTTPD Client
- Restore factory default
- Heartbeat package mechanism to ensure connection is reliable, put an end to dead link
- User-defined registration package mechanism, check connection status and use as custom packet header
- Across the gateway, switches, routers
- The global unique MAC address bought from IEEE, user can define MAC address
- Support virtual serial port and provide corresponding software USR-VCOM
- Under TCP Server mode, Client number ranges from 1 to 16; default number is 4
- Can work in LAN, also can work in the Internet
- Provide PC TCP/IP socket programming example such as VB, C++, Delphi, Android and IOS
- Support customization

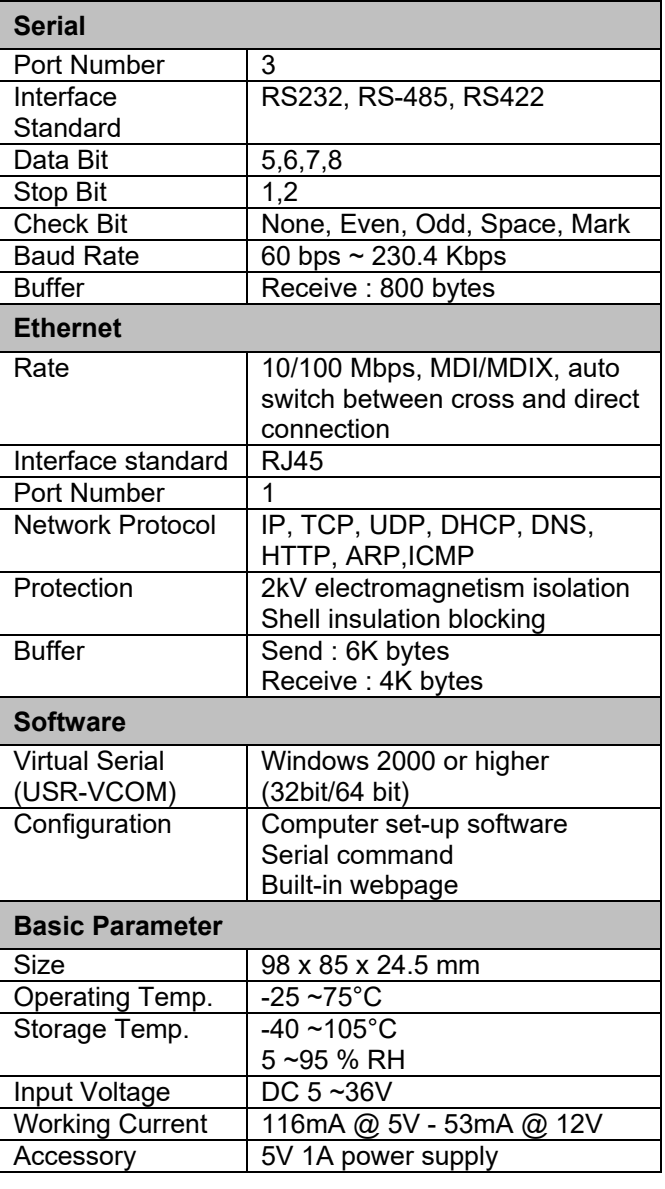